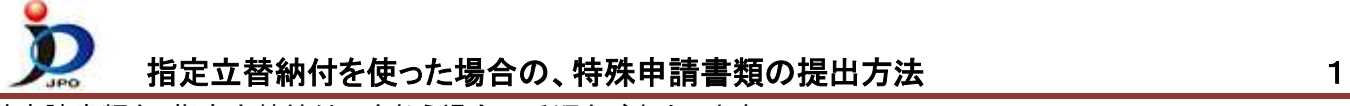

特殊申請書類を、指定立替納付で支払う場合の手順をご案内します。

- (1) 指定立替納付を使うための事前準備
	- a. クレジットカード発行会社のサイトで「3D セキュア 2.0」の登録を行い、パスワードを取得してください。 「3D セキュア 2.0」の詳細および登録方法は、クレジットカード発行会社にお問い合わせください。 「3D セキュア 2.0」の名称は、カードブランドごとに異なります。 ※以降、「3D セキュア」と表します。指定立替納付の「3D セキュア」は、「3D セキュア 2.0」を示します。
	- b. 既定のブラウザで、JavaScript を無効にしている場合は有効にしてください。 参考:電子出願ソフトサポートサイト よくある Q&A「JavaScript [を有効にする方法を教えてください」](https://www.pcinfo.jpo.go.jp/site/3_support/2_faq/11_etc.html#etc_30)
- (2) デスクトップの「インターネット出願」をダブルクリックします。
	- 「証明書モード確認」で、お使いの電子証明書に合わせて、〔証明書ストア〕か〔IC カード〕をクリックします。

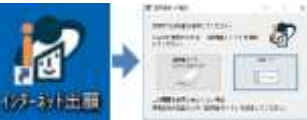

(3) 証明書モード確認で、証明書モードを選択 → 本人認証画面で Pin を入力して〔起動〕をクリック

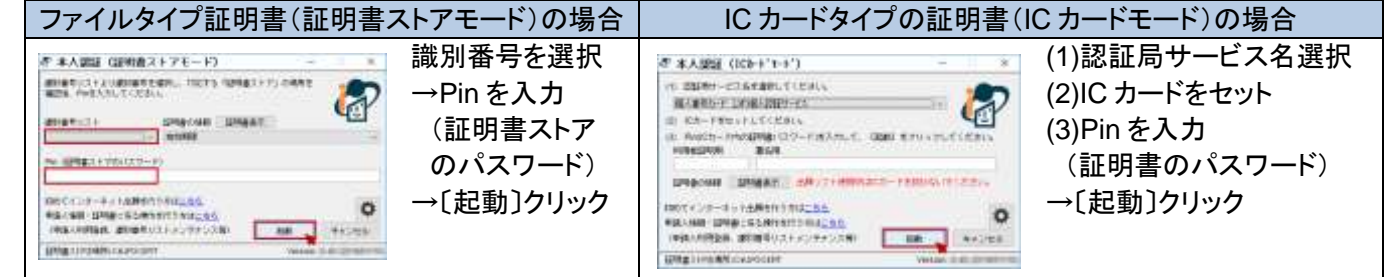

- (4) ①「特殊申請」タブをクリックします。
	- ②「利用者1」の「送信ファイル」フォルダを選択します。
	- ③〔書類作成〕をクリックします。
	- **\_**注意**\_** 途中で保存できません。

必要な書類(PDF ファイル等)は事前に準備してください。

- 事前準備 : 申請書類の PDF ファイル、申請書類に添付して提出すべき証明書等の物件の PDF ファイルを各々 作成します。申請書類の PDF ファイルは「筆頭物件」、証明書等の物件の PDF ファイルは「添付物件」と して提出することになります。
- ※ 証明書等の物件は申請書類とまとめて1PDF ファイルにしないでください。申請書類のみを「筆頭物件」、証明書等の 物件を「添付物件」として各々PDF ファイルを作成してください。なお、物件が多数ある場合、「添付物件」は物件毎に PDF ファイルを作成してください。

添付書類(筆頭物件、添付物件)についての詳細は特許庁サイト[「申請手続のデジタル化について](https://www.jpo.go.jp/system/laws/sesaku/shinsei_digitalize.html) 」をご覧ください。

- (5) 証明書情報確認画面が表示されたら〔実行〕をクリックします。
- (6) 「筆頭物件選択」画面で、書類カテゴリと筆頭物件名を選択します。

 ①提出する書類の「書類カテゴリ」、「四法」、「審判種別(審判関連手続のみ)」を選択します。 同じ筆頭物件名が複数の書類カテゴリにある場合 *At actionality* 行はする逆対策は関係中央とを提供してください。 がありますので、ご注意ください。 詳細は、特許庁サイトの [「申請手続のデジタル化について](https://www.jpo.go.jp/system/laws/sesaku/shinsei_digitalize.html) 」をご覧ください。 agers 治療医師情報性

- ②「筆頭物件一覧」より、作成する筆頭物件を 選択します。
- ③〔確定〕をクリックします。

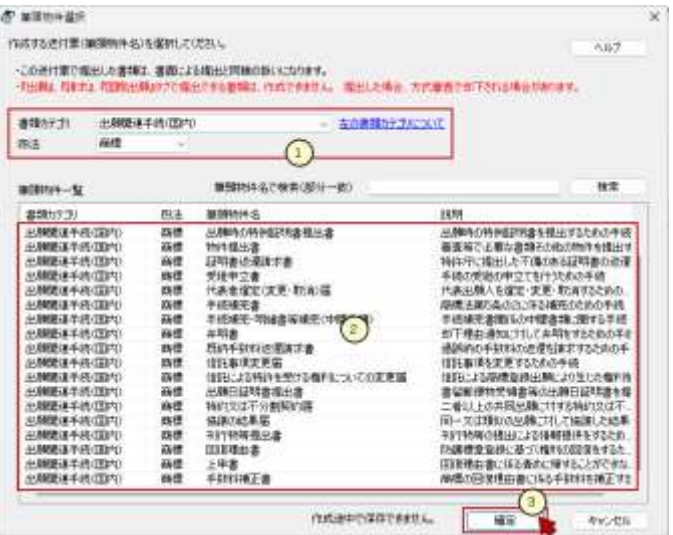

**お インターネット日期** 

 $A$  such that **Bu** GUEST **THE REAL** 

 $\begin{tabular}{|c|c|c|c|c|c|c|c|} \hline $2\pi(1,0)$ & $2\pi(1,0)$ & $2\pi(1,0)$ & $8$ \\ \hline \hline $10$ & $10$ & $10$ & $10$ \\ \hline $00008 & $100$ & $100$ & $8\pi$ \\ \hline $100$ & $100008 & $100080$ & $100008$ \\ \hline \end{tabular}$ 

MAN GRAND HARRIS (1) OWNER

政の

CIO 94M ##W t-AD AUTO

 $\frac{a}{na}$   $\frac{b}{no \pm n}$   $\frac{a}{na \pm n}$ 

参様カテゴリ

高光

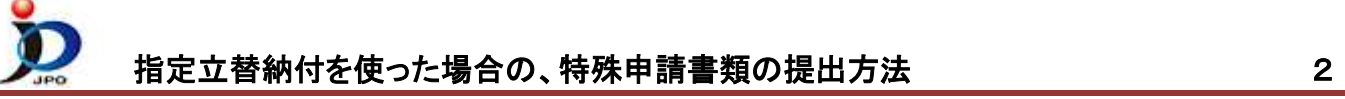

(7) 「送付票作成」画面で、必要情報を入力します。

①入力する行を選択して〔選択行を開く〕をクリックすると、入力画面が表示されます。 画面中の説明を読んで入力してください。

d'ainsi:<br>Crist | (knew | (bithong | prices | ?-57) STORY SMOKERS int. 龍 **SEARCHER VENDER** 入力条件を参考に選択してください。 「判定」欄が●の項目が残らないよう入力してください。 assize anne 入力条件 説明  $\begin{array}{l} 3711 \\ 1844 \\ 01428 \\ 01428 \\ 00447 \end{array}$ me G 必須 全て入力します。 いずれか入力します。 **SHOP** 選択必須 詳細は入力画面の説明を読んでください。 43 器  $F$ 任意 未入力でも提出可能です。 sale [anni)... 必要に応じて入力します。  $\frac{19.31}{200}$  and  $\frac{19.31}{200}$ **B. M. M. PRESERVANCES** 

②料金欄

「納付方法」の 図 をクリックして、「指定立替納付」または「クレジットカード納付」を選択し金額を入力します。 **\_**注意**\_** 書類カテゴリが「移転登録申請関連手続」の場合

納付先が国税庁のため、クレジットカードの決済手数料が加算されます。決済手数料はクレジット決済時に 自動で加算されますので、書類の金額欄には加算「前」の金額を入力してください。

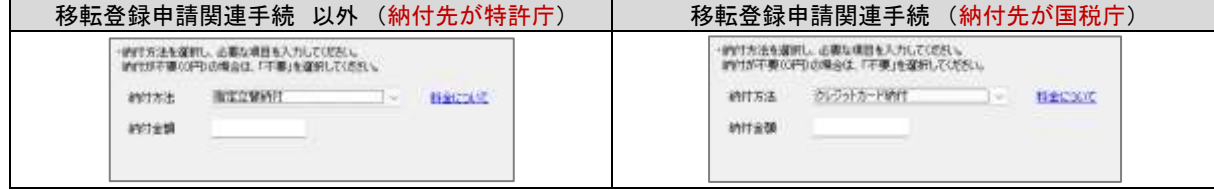

納付金額が分からない場合は、以下よりご確認ください。

- [手続料金計算システム\[特許庁サイトへ\]](https://www.jpo.go.jp/system/process/tesuryo/jidou-keisan/index.html)
- [産業財産権関係料金一覧\[特許庁サイトへ\]](https://www.jpo.go.jp/system/process/tesuryo/hyou.html)
- [登録免許税一覧\[特許庁サイトへ\]](https://www.jpo.go.jp/system/process/toroku/iten/tourokumenkyozei.html#zei_ichilan)

## ③提出物件欄に添付可能なファイル形式

(いずれの形式も添付可能サイズは 198MB 以内です。添付可能な形式は筆頭物件ごとに異なります。)

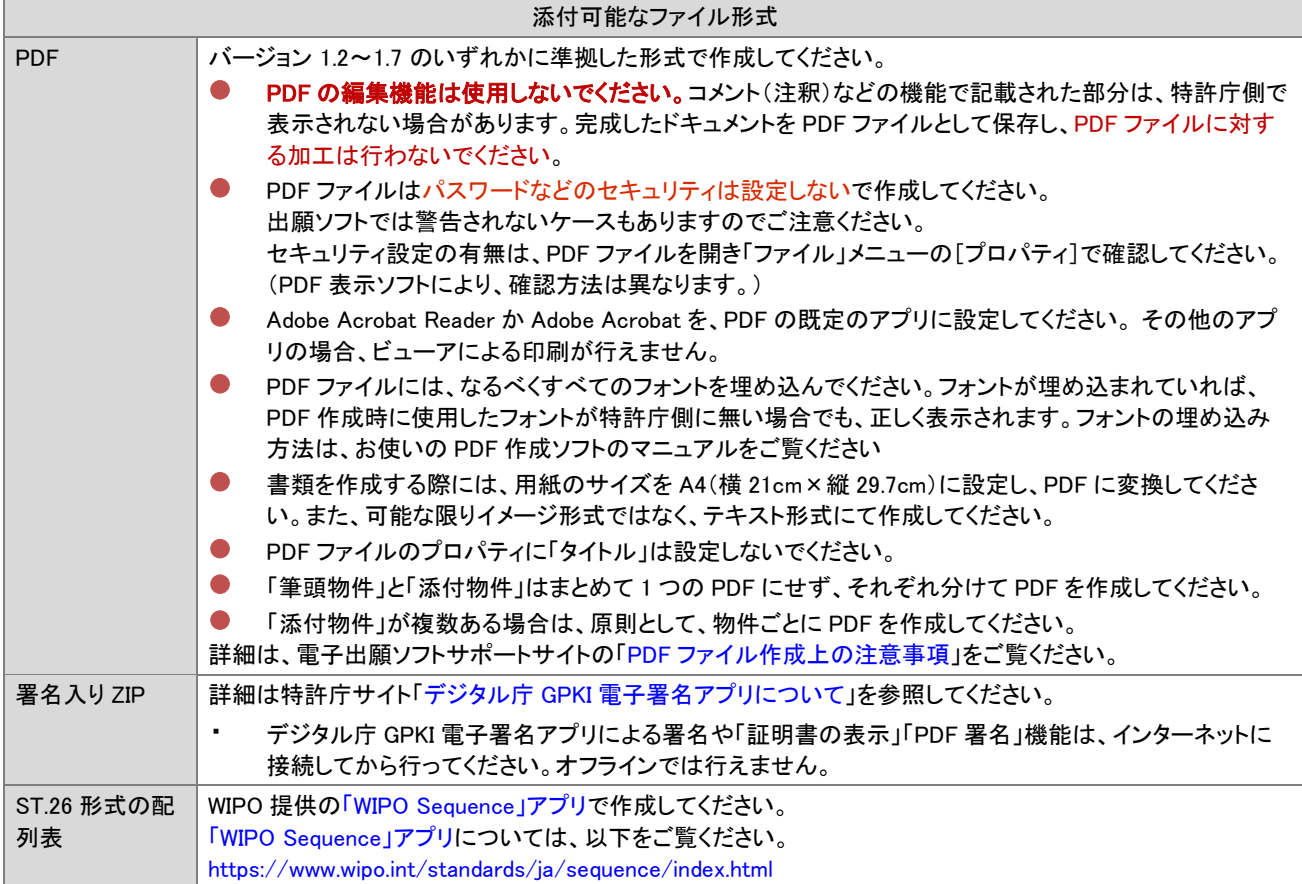

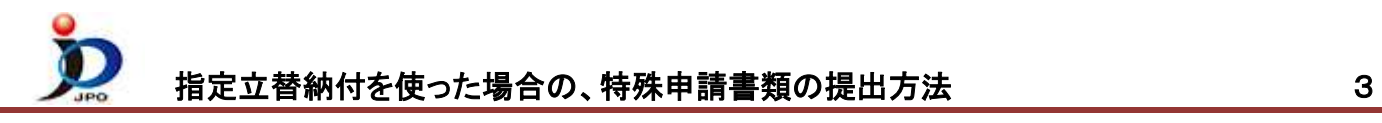

(8) 入力が完了したら、エラーの項目がないか確認します。

〔チェック〕ボタンをクリックして「チェック結果」を参照し、エラーの場合は書類を修正してください。

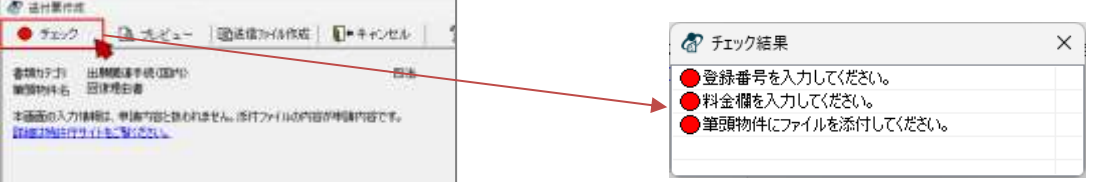

(9) エラーが無くなったら〔プレビュー〕をクリックし、書類の内容を確認します。 **\_**注意**\_** 送信ファイル作成後は、修正できません。改めて書類作成しなおすことになります。

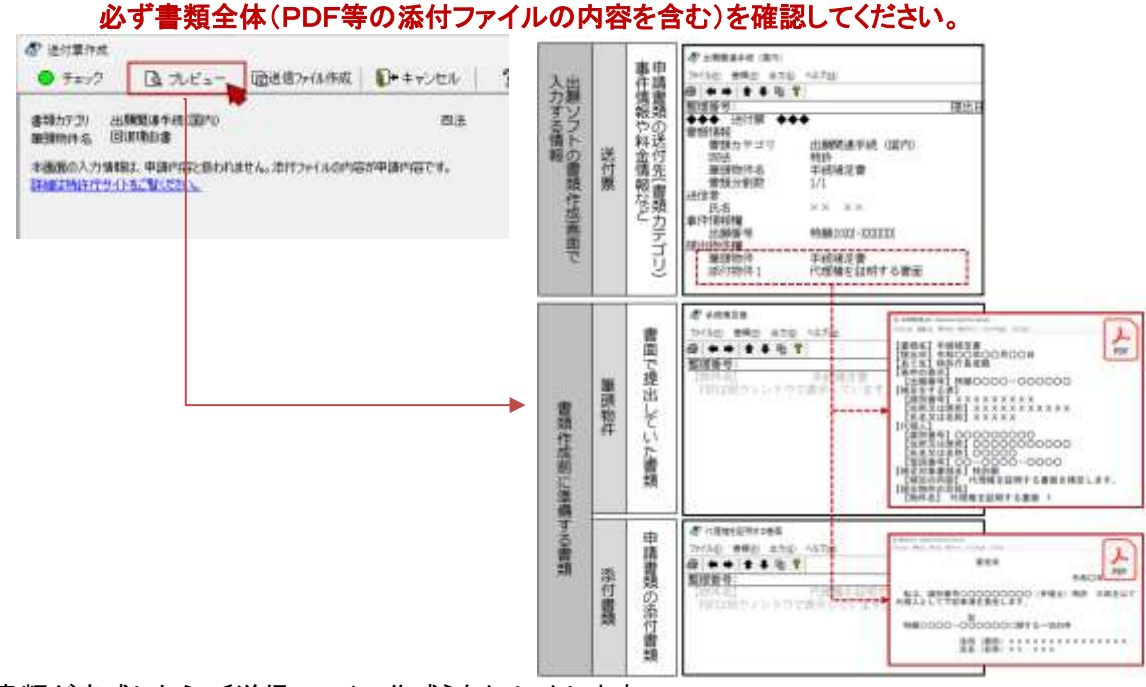

- (10) 書類が完成したら、〔送信ファイル作成〕をクリックします。
	- **\_**注意**\_** 以下の場合、1通の申請書類が複数の送信ファイルに自動分割されます。
		- 添付したファイルの総数が 11 ファイル以上の場合
		- 全体のファイルサイズが 200MB を超える場合
- (11) 送信ファイルを表示して、内容を確認します。
	- ① 送信ファイルフォルダを選択
	- ② リストに表示される今回の書類を選択
	- ③ 〔表示〕をクリック
		- →作成された書類が表示されます。 内容が意図通りか確認してください。 添付ファイルの内容も確認してください。
	- ※ 次のページを表示するには、〔*→*〕をクリックします。

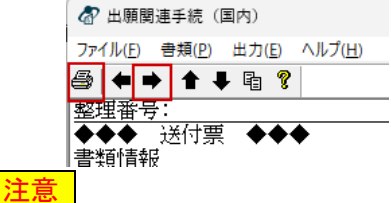

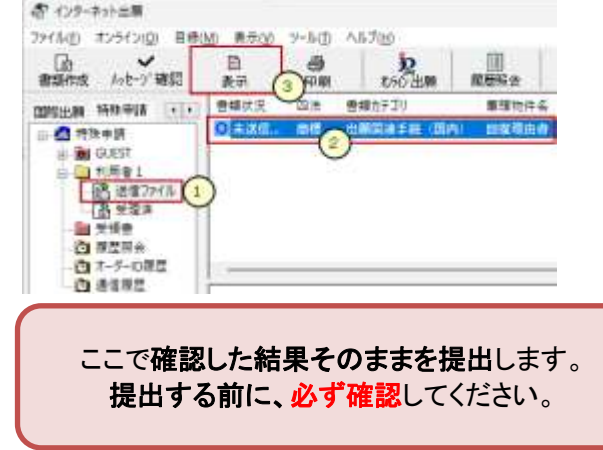

- 書類中の PDF ファイルは、Acrobat Reader(Adobe Acrobat も含む)以外のアプリを PDF に関連付けし ている場合、印刷できません。
- 書類の中に、配列表(ST.26 形式)が含まれている場合、配列表(ST.26 形式)は印刷対象外となります。 \_参考\_

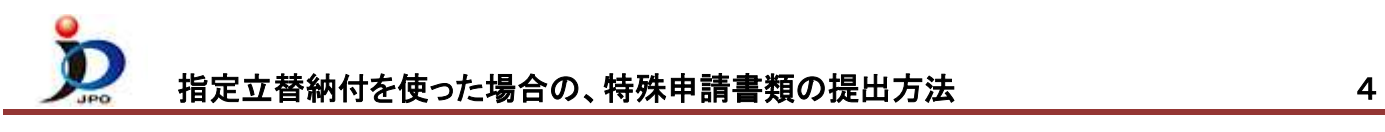

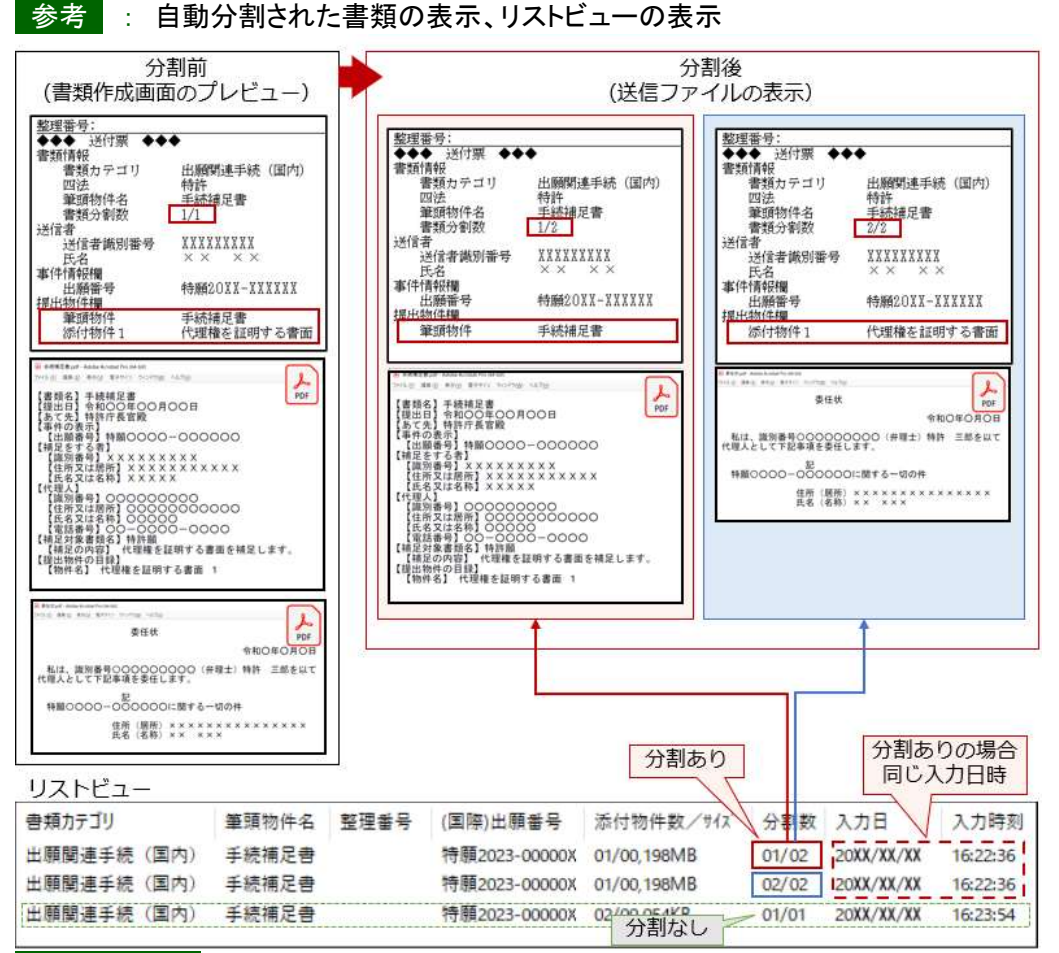

## \_ONE POINT\_

お インターネット出版

□ ● 特殊申請 E-GU GUEST 1 杉用音) ■ スコファイル 高中性

書類作成 みセータ 確認

国家出版 特殊申請 (4)

124

ファイル(E) オンライン(Q) 目标(M) 高示(V)

日

果子 ●频状况

Okad.

- 分割された書類は、同じ「入力日」、「入力時刻」になりますので、「分割数(例:01/02)」で判別ください。
- 添付されたファイルの途中で分割されることはありません(1つの PDF が2つのファイルに分割されることは ありません)。
- (12) 書類内容が意図通りの場合は、特許庁に提出します。 ※表示画面が開いたままの場合は、必ず閉じてください。

## **\_**注意**\_** 指定立替納付(クレジットカード納付)で納付する場合は、以下にご注意ください。

- 納付先が「国税庁」の書類と「特許庁」の書類は、同時に送信できません。
- 書類カテゴリ名が「移転登録申請関連手続」の書類のみ選択して、送信してください。
- それ以外の書類カテゴリ名の場合は、同時に送信できます。

## **\_**注意**\_** 分割された書類をオンライン出願するときは、以下にご注意ください。

- 分割された書類全部を選択して、オンライン出願してください。
- 送信を開始したら全書類の送信が完了するまで、通信処理を中断しないでください。
- 分割した書類を送信中、通信が中断した場合は、残りの書類を必ず当日中に送信してください。
- 当日中に送信されない場合、書類の一部が欠落した状態のまま審査されたり、書類が却下されたりする可能性 があります。

①送信ファイルフォルダのリストから、今回の書類を選択 ②〔オンライン出願〕をクリッ

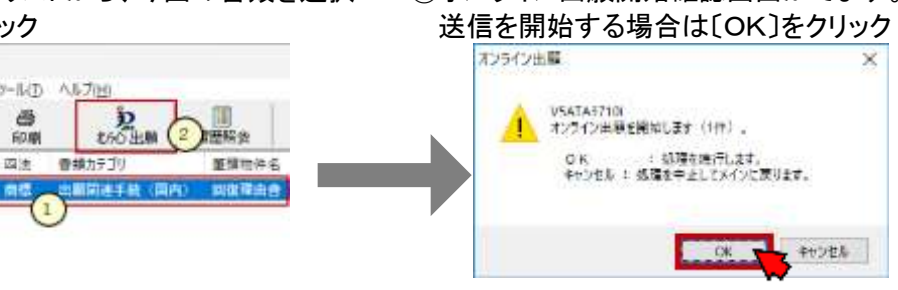

③オンライン出願開始確認画面がでます。

(13) クレジットカード選択画面が表示されます。

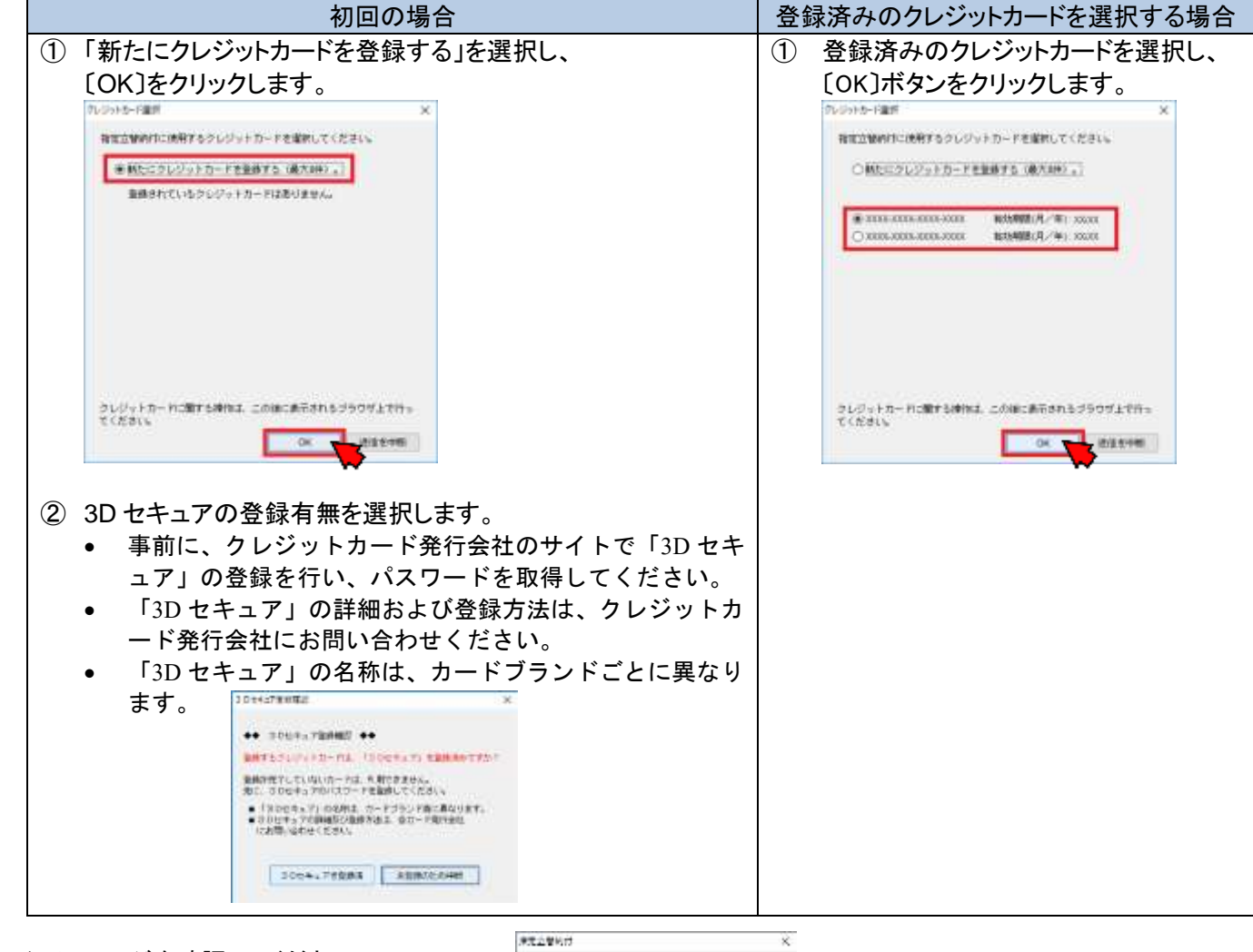

- (14) メッセージを確認してください。 同意する事項にチェックを付けて、 〔承認して処理開始〕ボタンをクリックします。
- **AA EDINANT ZHAZ AA** ー<br>トランシットカードの調整を行います。<br>ドラロマミした方法、「何みをを読んし、たちし、<br>ビラロマミした方法、「何みをを読んし、たちし、 **MARKWISCHOROMETRIAL** Strategies, and althought one. Chuster .: Your Terrace ... Inc. **ESECURITY AND ME** Drownwaren waterful
- (15) オンライン出願画面で、続きの処理が行われます。 「ブラウザの決済画面で処理を進めてください」が表示されると、

自動的にブラウザが起動します。 **B** trained

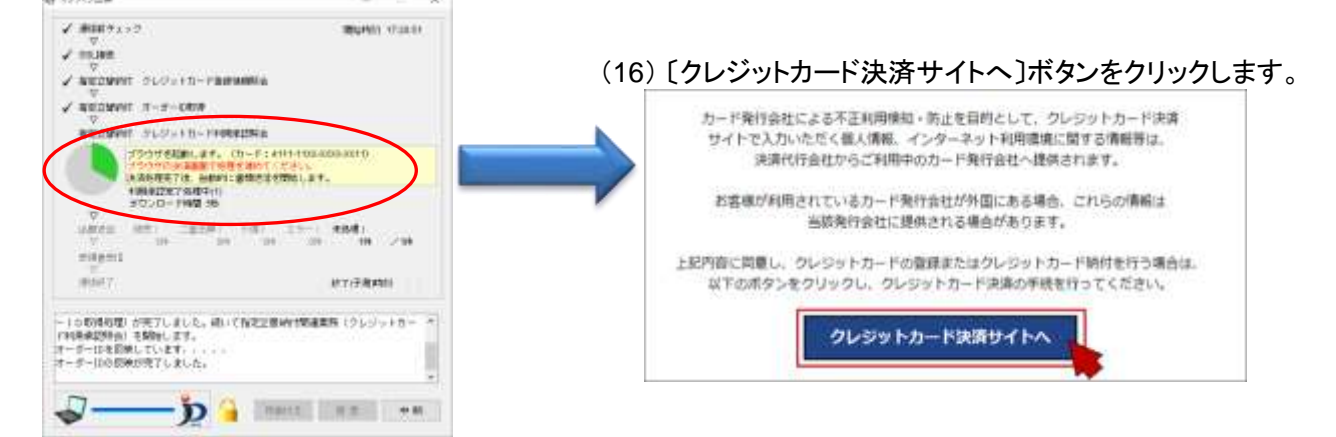

(17) クレジット決済の画面が表示されます。画面の指示に従って処理を進めてください。 画面は、クレジットカード発行会社によって異なります。

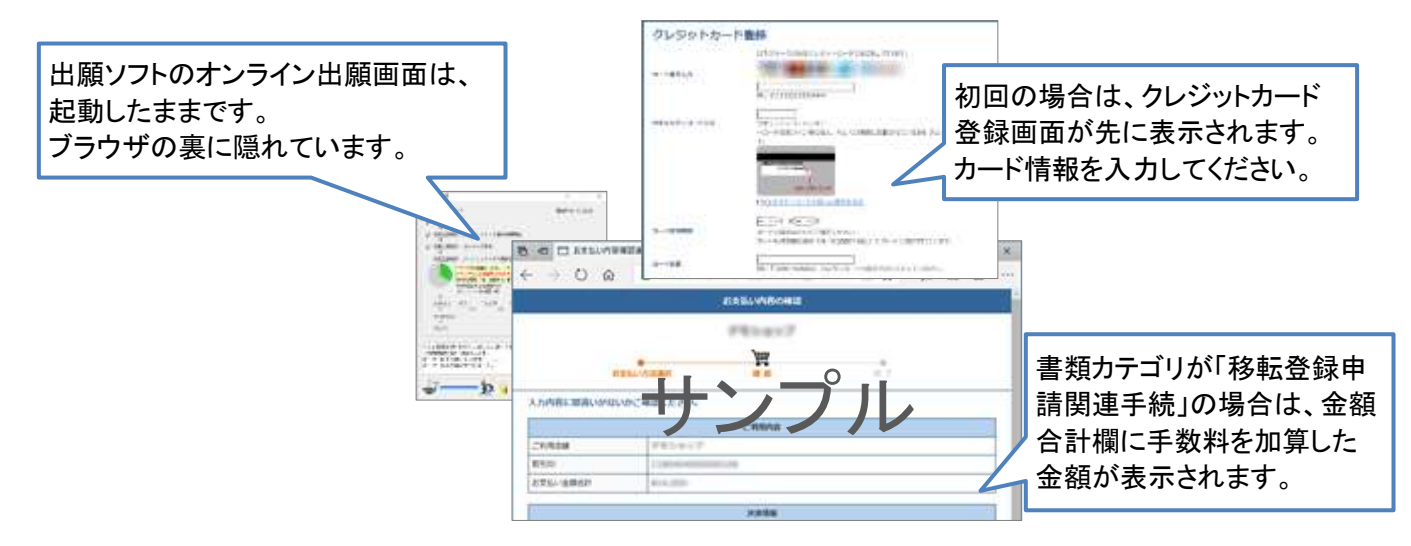

- (18) クレジットカード発行会社の 3D セキュア画面が表示されたら、パスワードを入力します。 ★注意★ このパスワードは、クレジットカード発行会社のサイトで事前に登録したものです。 契約されているクレジットカード発行会社によって、ここで表示される画面が異なります。 画面の指示に従って処理を進めてください。
- (19) お支払い完了画面が表示されたら、ブラウザを閉じます。

★注意★ 決済が正常に行われなくなりますので、お支払い完了画面が表示される前に、ブラウザを閉じないで ください。

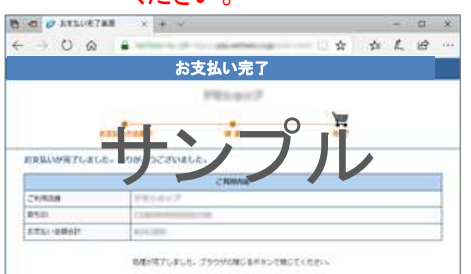

- (20) ブラウザを閉じると、出願ソフトのオンライン出願画面に戻ります。 ブラウザを閉じなかった場合も、お支払いが完了すると出願ソフトの通信は継続します。
- (21) 通信完了メッセージがでたら、〔OK〕をクリックします。

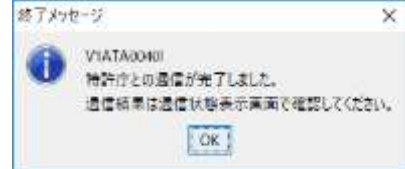

(22) 通信状態表示画面で、サーバ側の処理結果メッセージを確認し〔確認〕をクリックします。

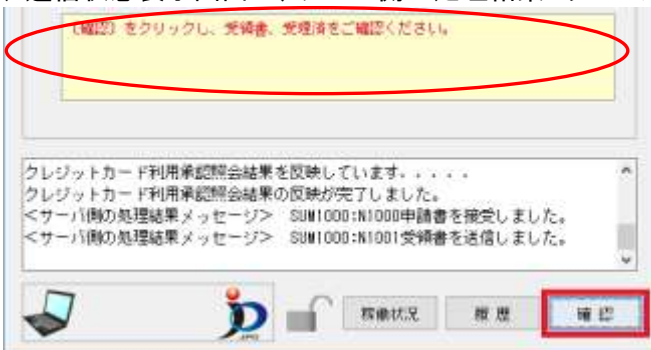

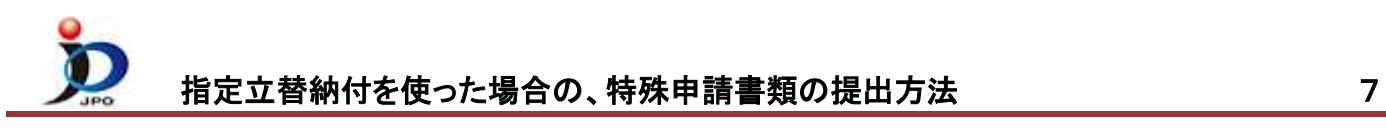

(23) 受領書の確認

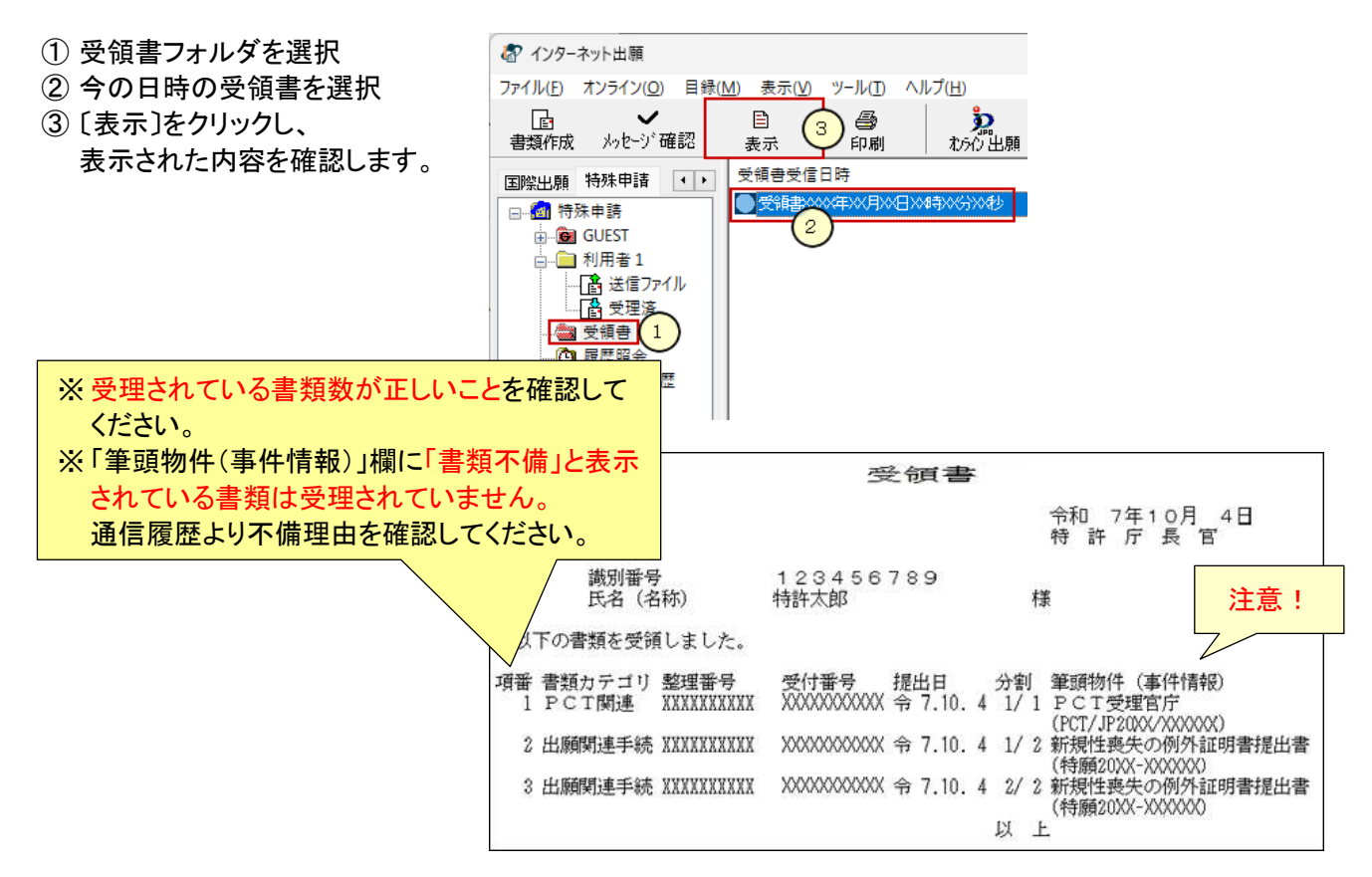

- (24) 送信ファイルフォルダの書類は、受理済に移動されます。 受理済フォルダを選択し、リストに表示されている内容を確認してください。
	- 提出書類の控えを印刷する場合は、 ①受理済フォルダを選択 ②リストに表示された書類を選択 ③〔印刷〕をクリック

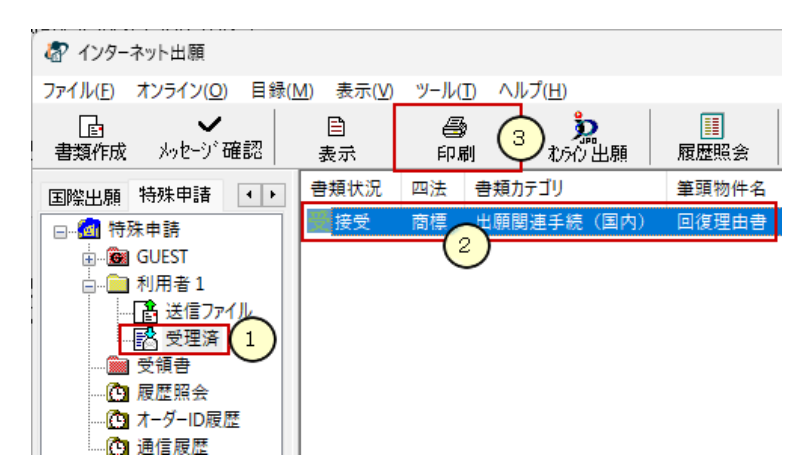